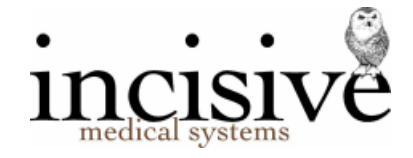

### **Updating the ACC Elective Surgery procedure prices**

This process only needs to be performed if you have an Elective Surgery contract with ACC.

There are **three** methods for updating the ACC Elective Surgery fees.

- 1. Create a new Procedure category and import fees from a file. Fast, easy to do and allows you to continue invoicing using the fee schedules for both the previous and also the new, current contract period, at the same time. There is an option to update surgeon, anaesthetist (sub-contractor) payment values. This can be completed at any time and will not affect the invoicing options for the previous contract period.
- 2. Update existing fee codes by applying a % increase. Can only update when invoicing for the previous contract period is complete. Does also update the fees paid to sub-contractors by the same % This should only be performed when all invoicing for the previous contract period has been completed. New procedure Items are not added and obsolete items are not removed.
	-
- 3. Manually change the value of the procedure items and sub-contractor allocations.

Note that options 1. & 2. cannot be reversed once you have performed the update, however you can re-run the process using a different Category name.

## **Option 1. Importing fees from a file**

This process will:

- Create a new Category with the Code and Description e.g. ACC2021 (or whatever you want to name it) and mark it as 'ACC Contract'
- Insert in the valid procedures (including new items) and prices for the Elective Surgery contract. It will also calculate the prices for the second and subsequent procedures.
- Append a suffix e.g. '\_20' to each of the procedures in the category used for the previous contract e.g. AFT27 becomes AFT27\_20
- Optionally, update sub-contractor (surgeon etc.) allocations

Beforehand:

- Check that your virus-checker will allow you to download a file that ends with '.exe'
- Call the Incisive helpdesk (0800 64 1234) to get today's Day-code

Proceed:

Note- this **cannot** be reversed

1. In a web browser type in the URL of<http://incisivesupport.com/funds/acc/acc2021.exe>

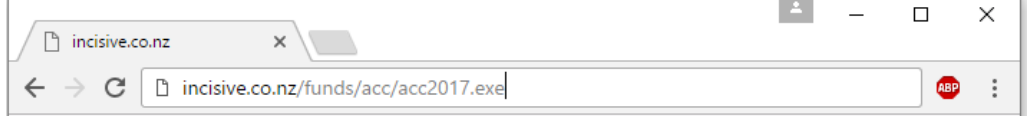

2. You should be prompted to Run or Save a file. If you save the file try to place it in the \SPMWIN directory or, if you save it elsewhere, copy it into the \SPMWIN directory.

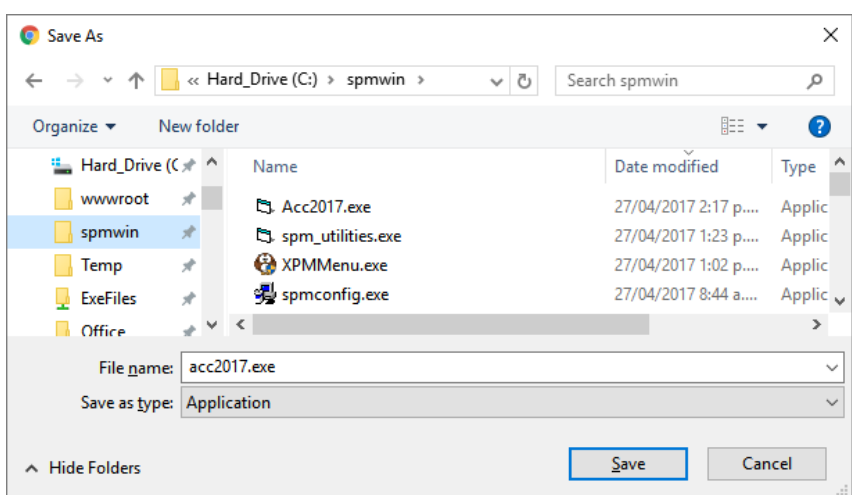

3. To start the file import double-click on the ACC2021.exe file If you have a prompt saying that 'Windows protected your PC from running this file', choose the 'More Info' hyperlink and then select the 'Run Anyway' button.

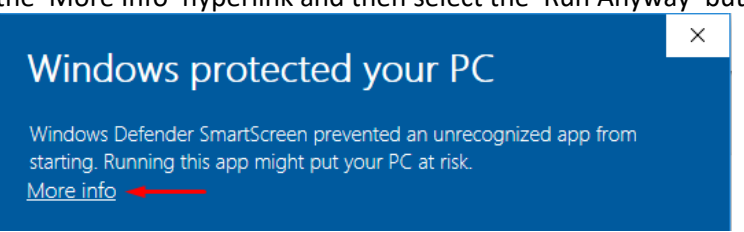

4. You will be prompted to enter in today's Day-code. Please call Incisive (0800 64 1234) for this code.

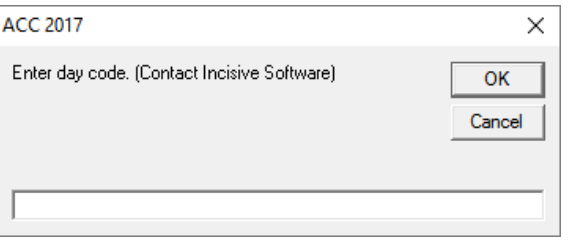

5. The application will then download the latest ACC pricing from our website and start the import process.

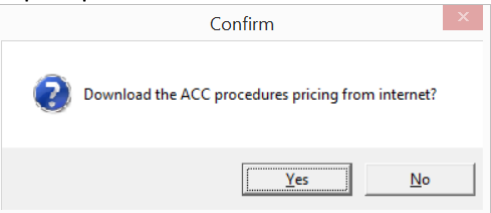

- 6. Make any changes you want
	- a. to the 'New Category Code'
	- b. select your hospital from the Supplier list
	- c. optionally, alter the item suffix for last years' codes to something other than the default.

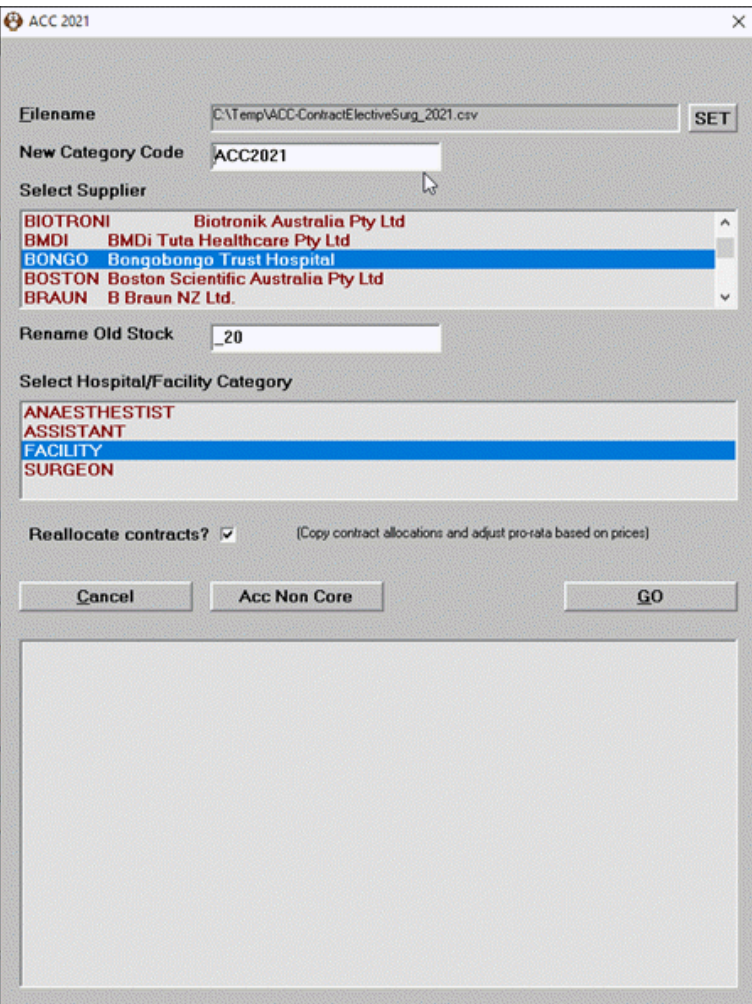

- d. Choose the Hospital or Facility option
- e. Select the 'Reallocate contracts' to automatically update the allocations to the subcontractors using the same pro-rata percentage that the category procedures have used. The percentage is automatically calculated.

**Note – do not check this option on if you want to manually update the subcontractor allocations**.

7. Click 'GO' to make the changes.

Text similar to the following will appear<br>Load stock from file ... OK Scan old stock records ... OK Scan old allocation records ... OK Adjust allocation records by ratio ... OK Rename existing stock items ... OK Renamed 528 record(s). Create new category ... OK<br>Create new stock records ... OK<br>Created 528 record(s). Create new contract allocation records ... OK Created 0 record(s).

#### 8. Check in PHM to view the new Category and Procedure items

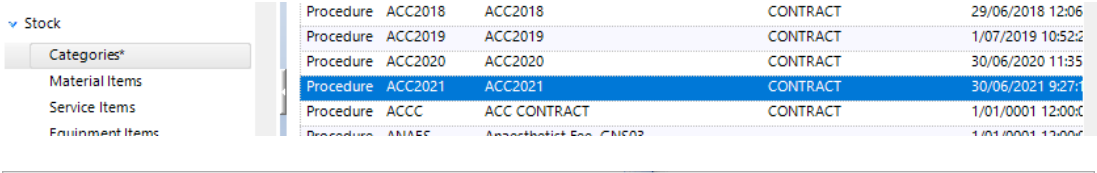

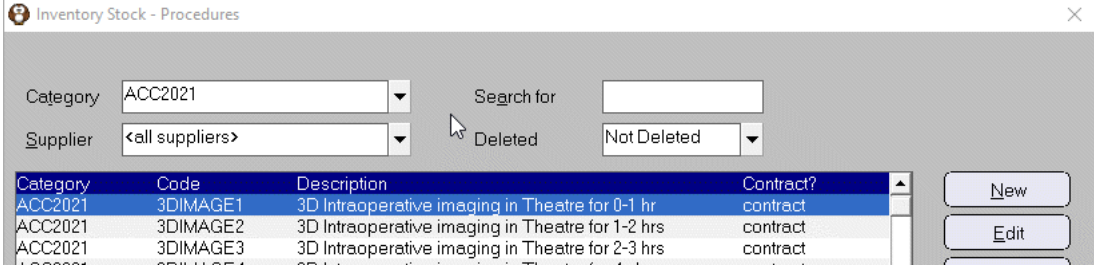

# **Option 2. Updating existing fees**

This process will:

- Change the values for procedures in the existing ACC Contract category to the new values, by the percentage specified.
- Change the values payable to surgeons, anaesthetists etc. (sub-contractors) by the same percentage as the procedure fee change.

#### Proceed:

- 1. Complete all invoicing for operations performed before the end of the previous contract period.
- 2. In Classic, go to Inventory -> Setup -> Category In Integrated, go to Setup -> Operations/Procedures -> Categories
- 3. Select the category to change (e.g. ACC Contract)

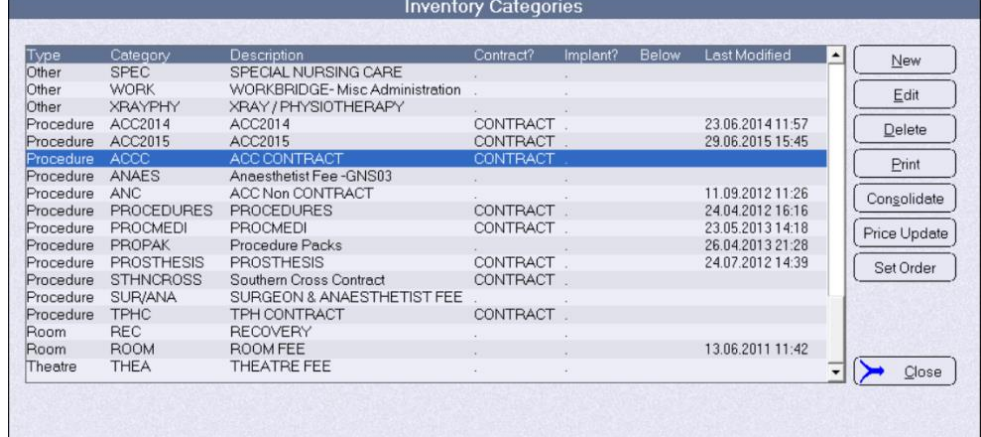

- 4. Choose the button 'Price Update'
- 5. Enter in the percentage price change.

For 2021 the value is **3.86** (% symbol not required)

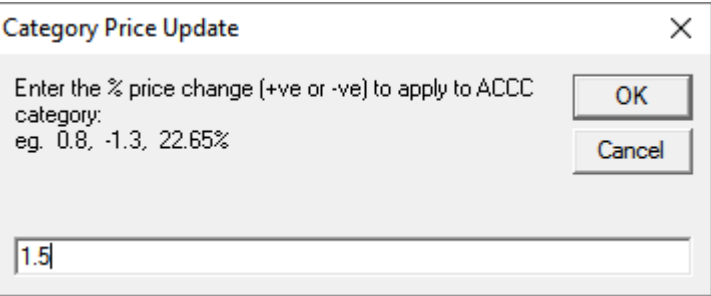

6. Confirm this process

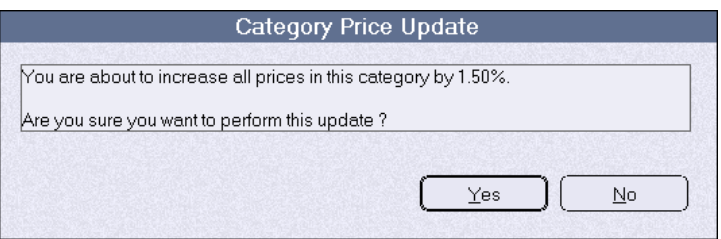

Note that this will update **ALL** the items in the Category. If there are some items that are excluded from the % increase you can manually change the \$ amount for them after you have run the automated price increase.

### **Reallocate contracts**

### Reallocate contracts?  $\nabla$

The 'Reallocate contract' option is designed to make pro-rata changes to the Subcontractor (surgeon, anaesthetist etc.) payment allocations for each procedure. The change process is:

- 1. Calculate the ratio difference between the previous and current contract Procedure prices
- 2. Apply the ratio difference to all the Sub-contractor allocations for each procedure.
- 3. Adjust the 'Facility' allocation to the difference between the contract Procedure price paid to you and the payments you make to your Sub-contractors.

### **DO NOT select this option if you do not want the amounts paid to your sub-contractors to be automatically adjusted as it is not able to be reversed.**

If you have different percentage payment allocations to each sub-contractor, the update process will look at the % that you have last set for each sub-contractor and adjust the new payment allocations by the same % for the new procedure item.

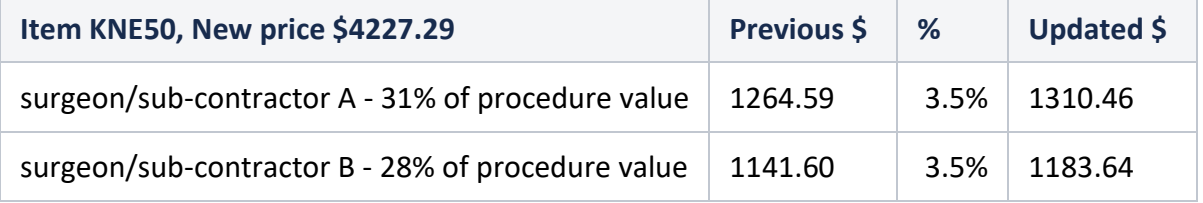

Use the following report to check the sub-contractor allocations.

**Inventory Stock SubContracts** 

• Allocations to sub-contractors by item (Reports > Management > Sub-contractor or Reports > Financial > Accrual)

 $\overline{5}$ 

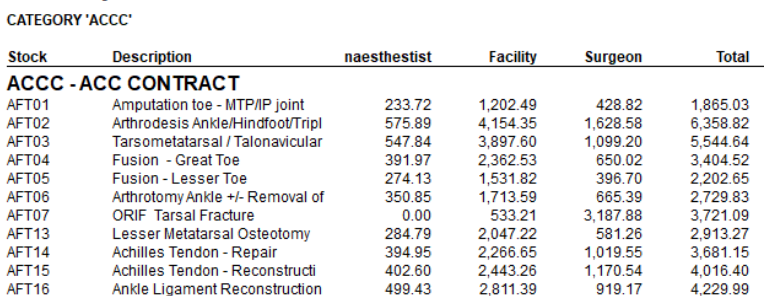

## **ACC Non-Core**

#### **Acc Non Core**

If you are invoicing ACC for non-core procedures you can either:

- Manually update the values, or
- Automatically update them using the '**ACC non-core'** button.

Automatically update Non-core codes and procedures for the new contract period

1. Select the ACC Non-core' button The following confirmation screen will appear

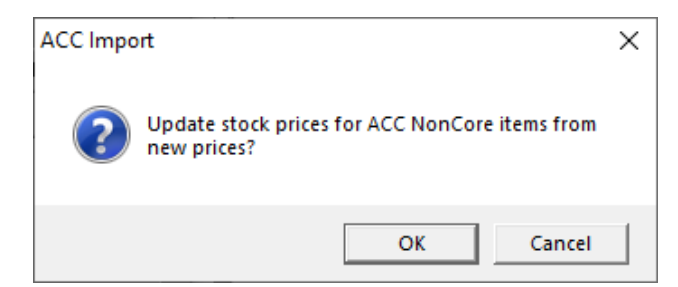

2. When the update is complete the following confirmation will appear:

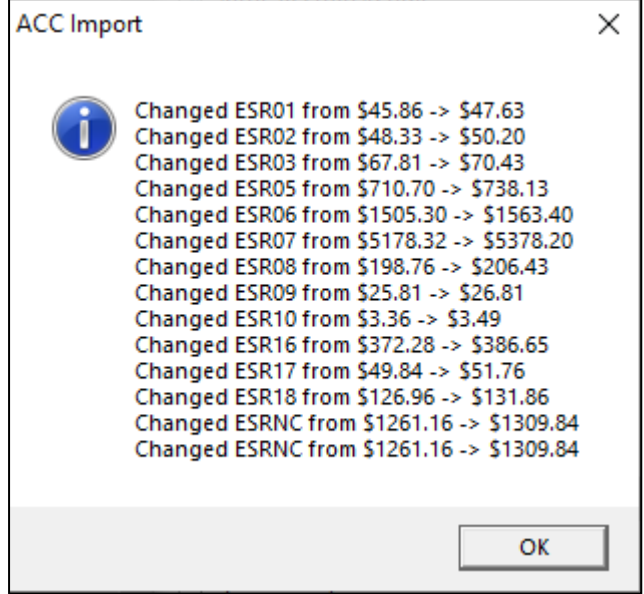